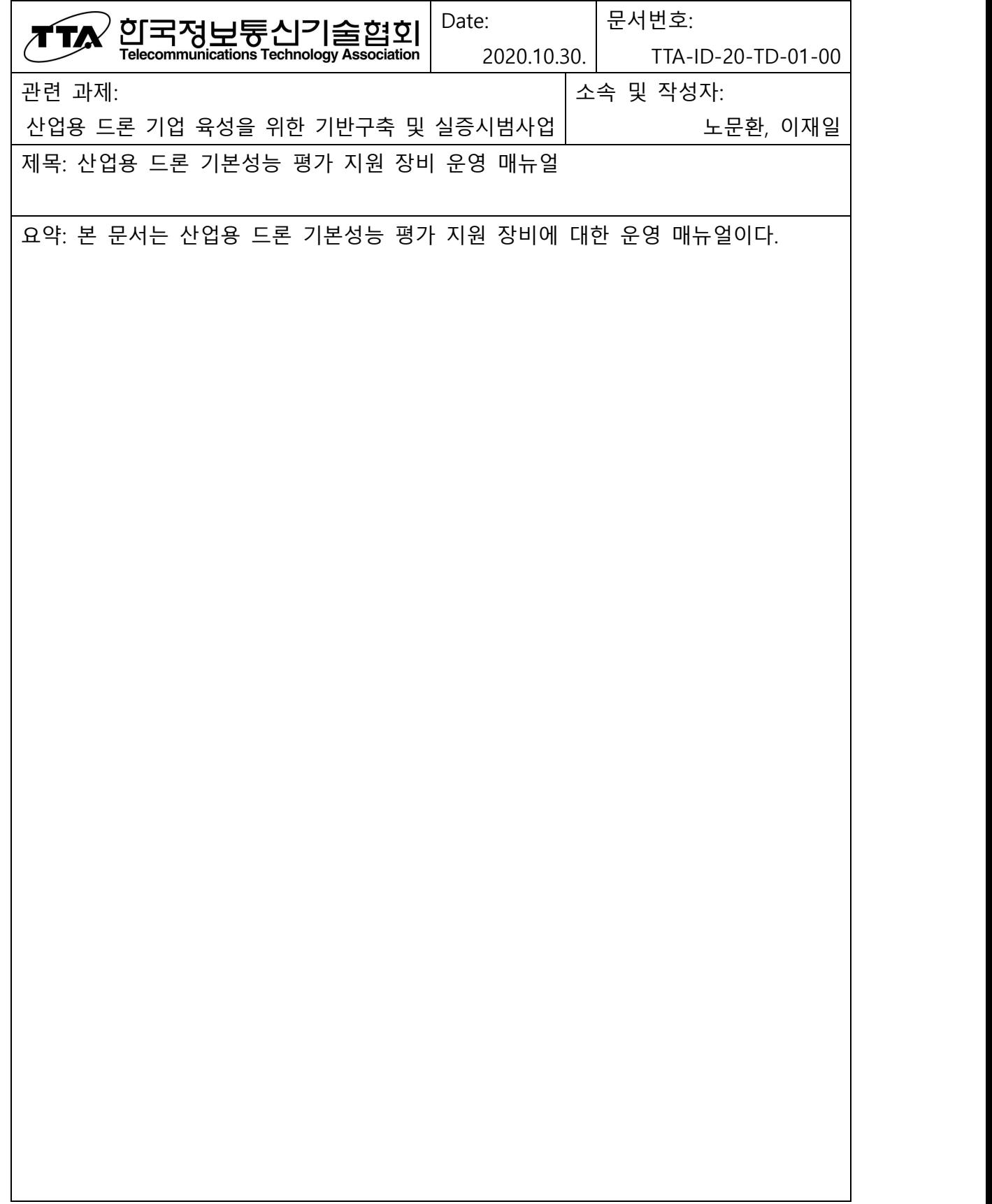

## 목차

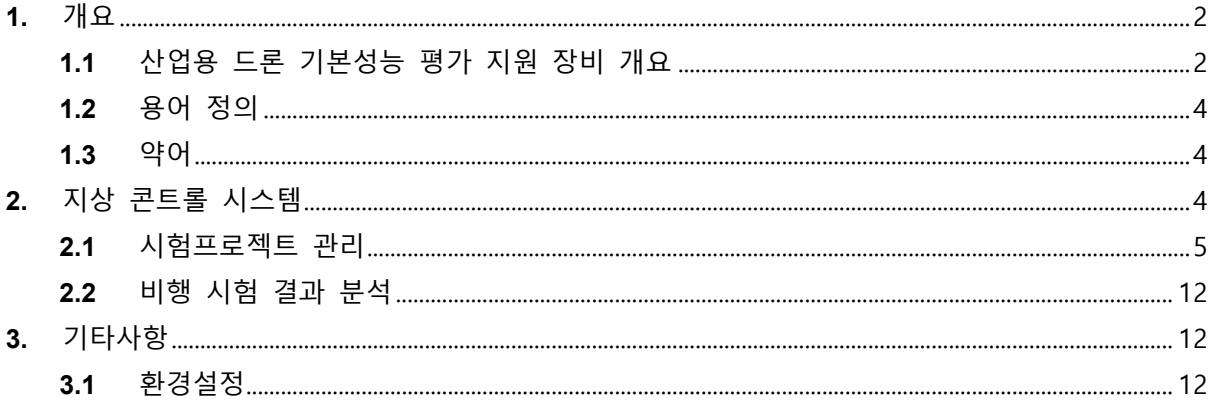

## **1.** 개요

본 문서는 산업용 드론 기본성능 평가 지원 장비에 대한 운영 매뉴얼이다.

**1.1** 산업용 드론 기본성능 평가 지원 장비 개요

산업용 드론 시험평가 체계 구축을 위한 시험 장비로서 시험 평가 대상이 되는 드론에 대 해 기체 위치·경도·고도 정확도, 비행 속도, 비행시간 등 기체의 기본성능 확인 시험을 지원한다.

- 비행 평가 모듈-위성/관성항법장치: 고정밀 센서 및 기술 활용하여 드론 기체의 GPS 등 관성항법장치 데이터 오차 비교 분석
- l 지상 베이스 시스템: RTK 측정을 위한 지상 장치(Rover)
- 산업용 드론 평가 소프트웨어: 항법장치에 의해 측정된 결과를 실시간으로 수신하 여 저장하고, 저장된 결과에 대한 분석 및 리포트
- 시험데이터 저장 DB: 측정된 결과를 DB 시스템에 저장 및 읽기

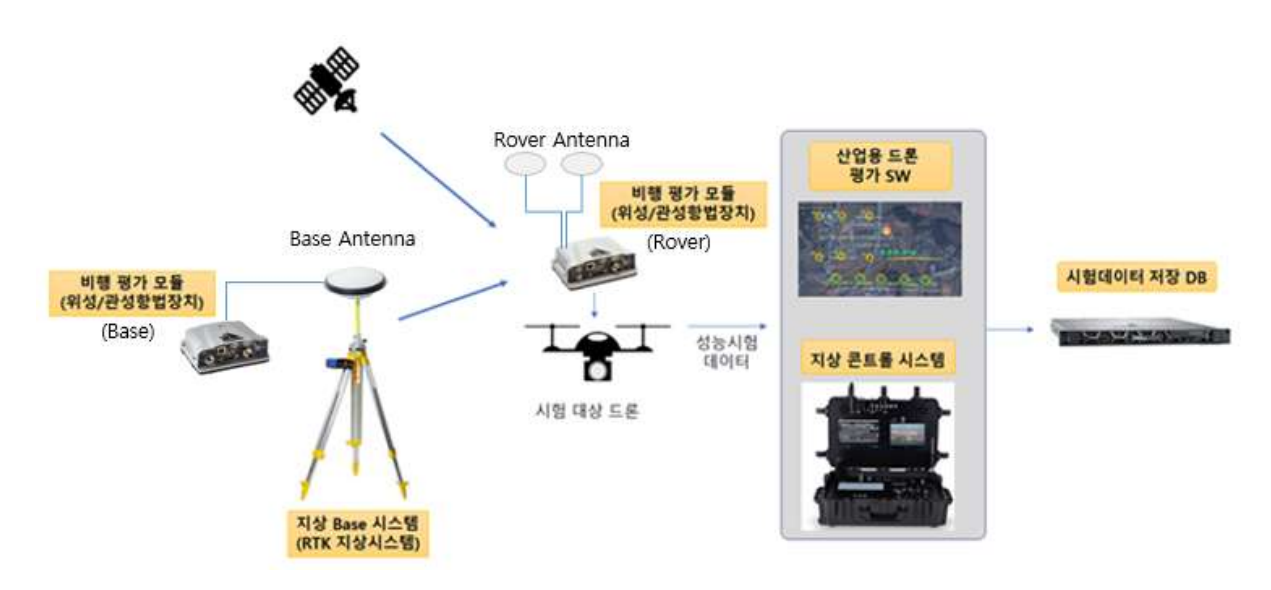

<그림 1> 산업용 드론 기본 성능 평가 지원 장비 구성도

<그림 1>과 같이 위성 신호를 수신하는 비행 평가 모듈(GPS 포함)을 시험 대상 드론에 거치한 후 수집된 성능 데이터가 무선 와이파이로 연결된 지상 콘트롤 시스템에 전달되면 산업용 드론

평가 S/W를 실행하여 결과를 분석하고, 최종 결과 데이터는 USB 메모리를 이용하여 시험데이터 저장 DB 서버에 옮겨 저장한다.

산업용 드론 기본 성능 평가 지원 장비의 세부 장비 목록은 아래 [표 1]과 같다.

[표 1] 세부장비 목록

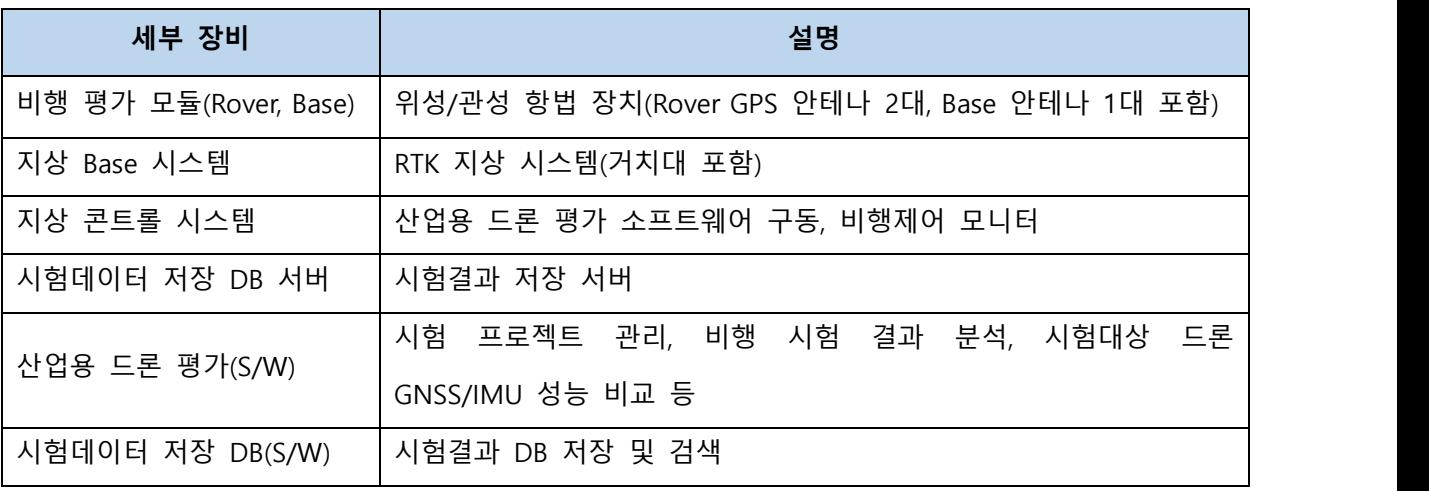

비행 평가 모듈과 지상 콘트롤 시스템간 무선 와이파이로 연결될 수 있어서 상호간 데이터 전달 이 용이하도록 구성되어 있다.

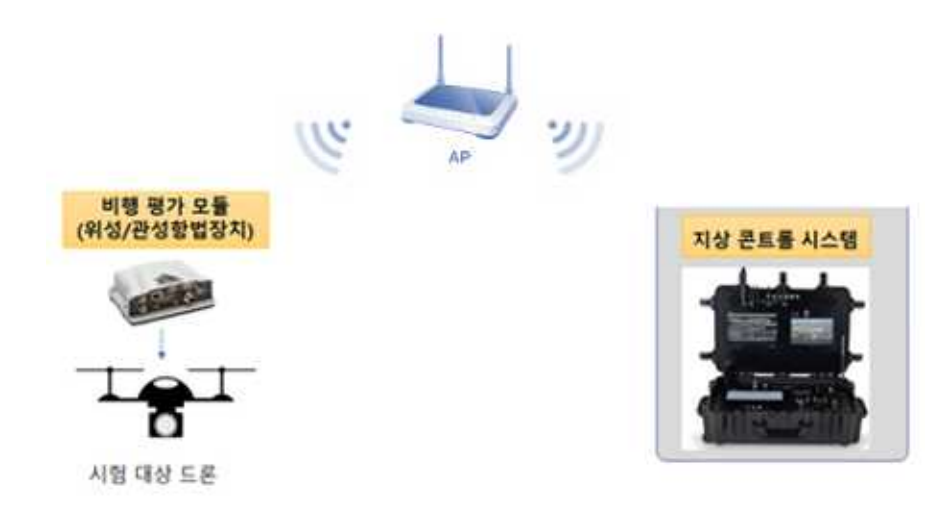

<그림 2> 비행 평가 모듈(Rover)과 지상 콘트롤 시스템간 무선 와이파이 연결

세부장비 연결 시 유의사항으로 비행 평가 모듈(Rover)을 시험 대상 드론에 거치할 땐 드론의

Heading 방향(드론 내 거치되어 있는 GPS 안테나 방향 참조)으로 위치하고, 드론과 수평이 되도 록 거치해야 하고 드론에 탑재되는 임무 장비들과 충돌되지 않도록 배치해야 한다. 또한 <그림 2>와 같이 GPS 수신을 위하여 비행 평가 모듈(Rover, Base)과 GPS 안테나를 구분하여 연결해야한 다.(Rover의 경우 상단에 방위 표시가 있어서 Base와 구분이 가능함)

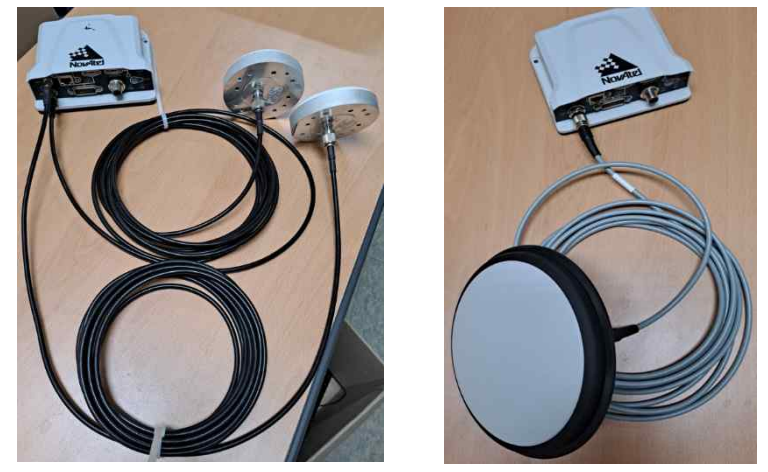

 (Rover) (Base) <그림 2> 비행 평가 모듈(Rover, Base)과 GPS 안테나 연결

- **1.2** 용어 정의
	- Rover: GPS에서 미지점의 위치를 결정하기 위해 사용되는 수신기
	- RTK GPS: 일반 GPS 측정의 경우 전리층/대기권/위성오차 등의 이유로 15~20m 수 준의 측위 정확도를 1-2cm까지 오차를 줄일 수 있는 시스템(주변에 수신기(Rover) 를 이용하여 오차 보정 가능)
- **1.3** 약어
	- RTK: Real Time Kinematic
- **2.** 지상 콘트롤 시스템

**2.1** 시험프로젝트 관리

각각의 세부 기능에 대한 수행 절차는 아래와 같다.

- 비행 시험 프로젝트 생성/저장
	- ① 지상 콘트롤 시스템에서 산업용 드론 평가 S/W를 실행한다.
	- ② 좌측 '드론 기본성능 평가 관리'리스트에서 마우스 우클릭하여 '성능 시험 등록' 을 선택한다.

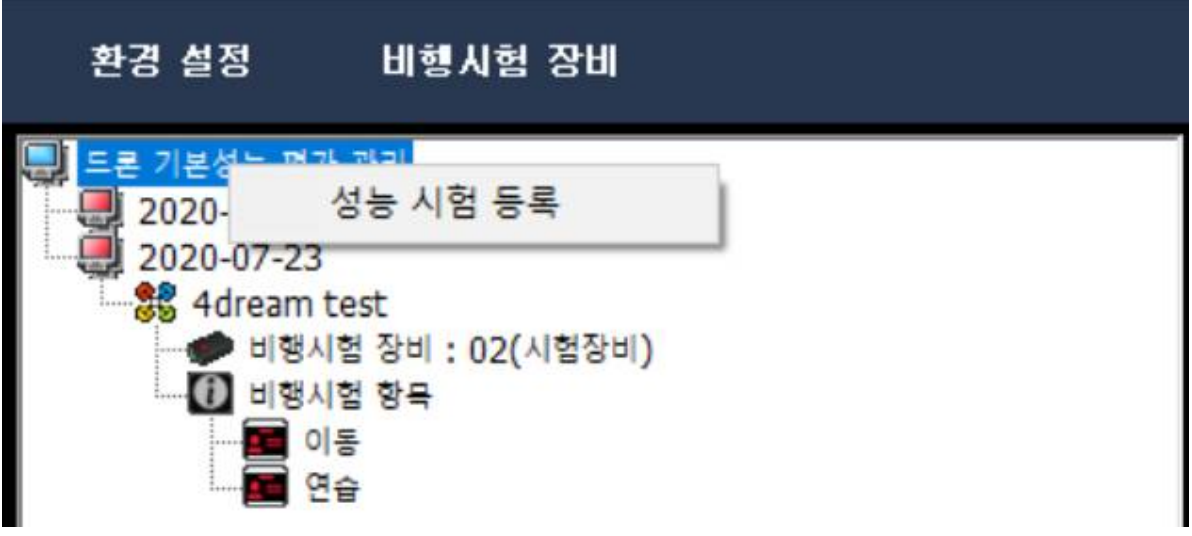

<그림 4> 성능 시험 등록

③ '성능 시험 등록' 팝업창이 나오면 다음의 사항을 기입 한다.

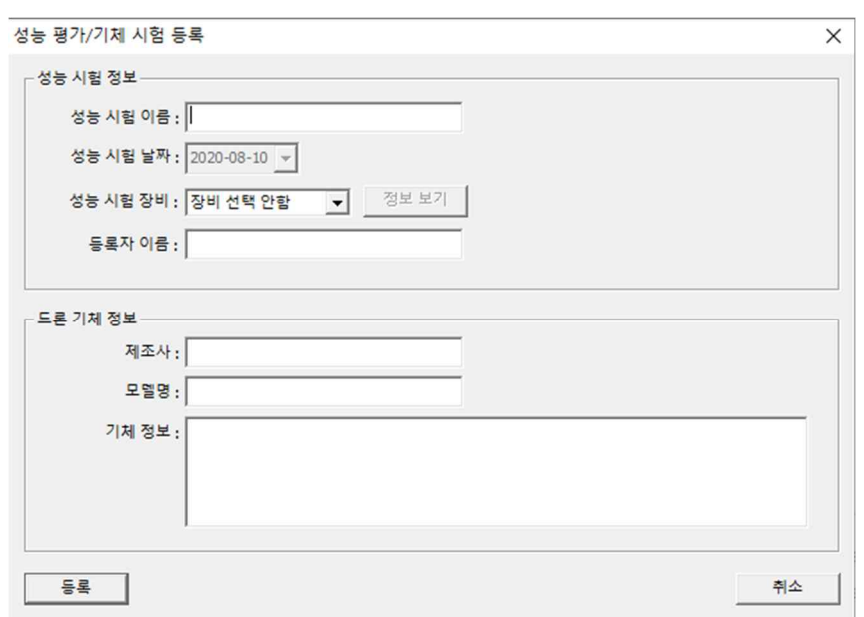

<그림 5> 성능 평가/기체 시험 등록

- 성능 시험 이름 : 시험명 기입
- 성능 시험 장비 : 등록된 장비 선택
- 등록자 이름 : 시험 등록장 성명
- 제조자 : 시험 기제 제조사 등록
- 모델명 : 시험 기체 모델명 등록
- 기체정보 : 기타 기체 관련 사항 등록(제원 등)
- ④ 등록 시 '성능 시험 장비'의 장비를 선택 후 '정보 보기'를 눌러 시험 장비가 맞 는지 확인한다.

⑤ 등록 장비와 입력 사항 확인 후 '등록' 버튼을 누른다.

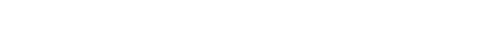

<그림 7> 정보 보기

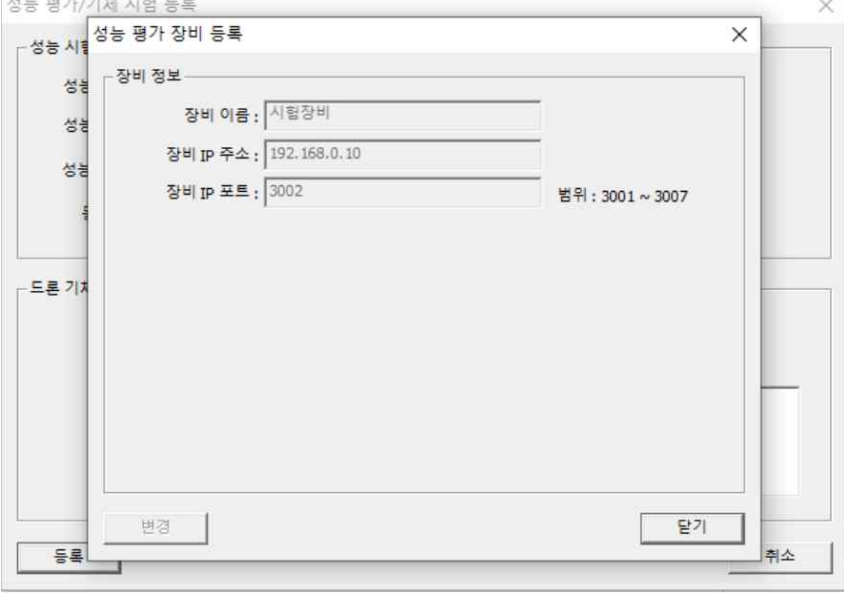

<그림 6> 성능 시험 장비 확인

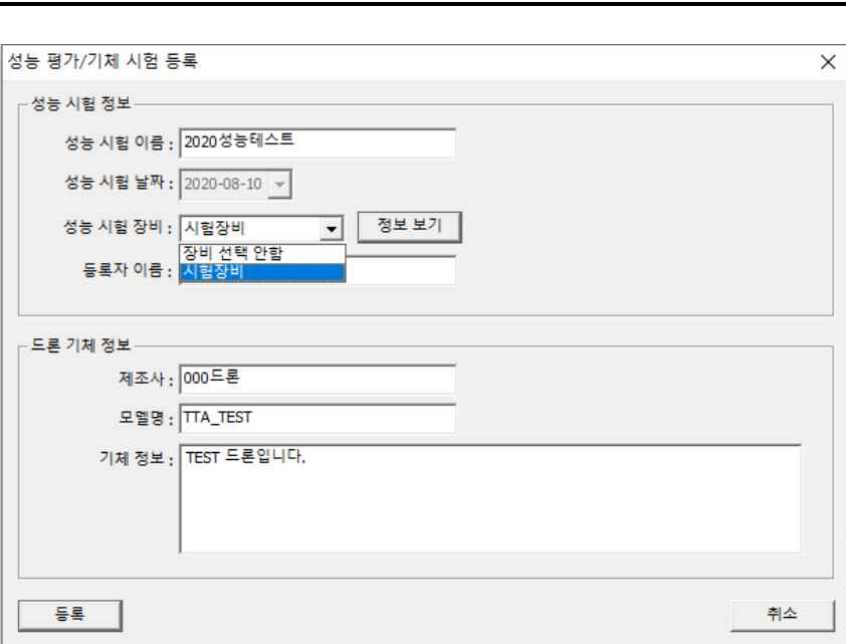

제목: 산업용 드론 기본성능 평가 지원 장비 운영 매뉴얼 문서번호 : TTA-ID-20-TD-01-00 작성자 : 노문환, 이재일

- 비행 시험 프로젝트 수정/삭제
	- ① 지상 콘트롤 시스템에서 산업용 드론 평가 S/W를 실행한다.

② 등록된 비행시험 항목에서 우클릭하여 시험항목 변경 또는 삭제를 할 수 있다.

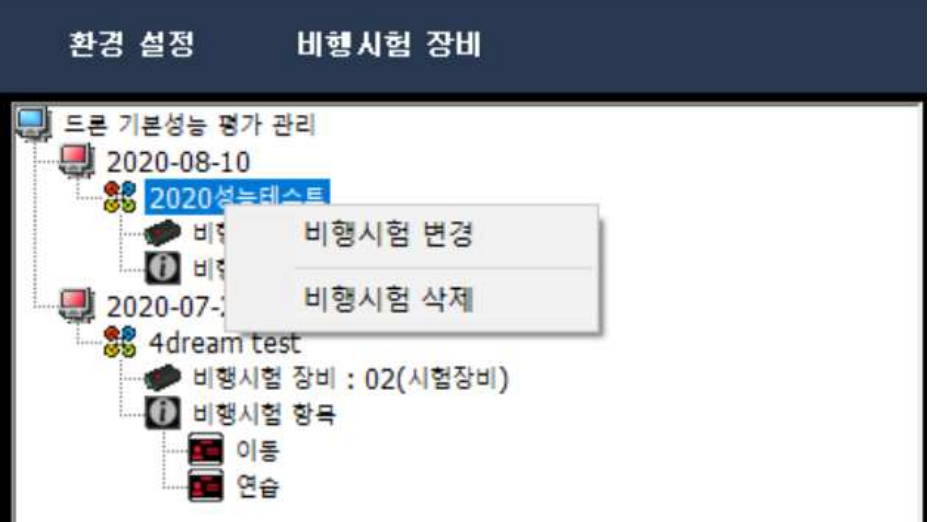

<그림 8> 비행 시험 수정/삭제

③ '비행 시험 변경'을 눌러 팝업창이 나오면 등록했던 내용을 수정 할 수 있다.

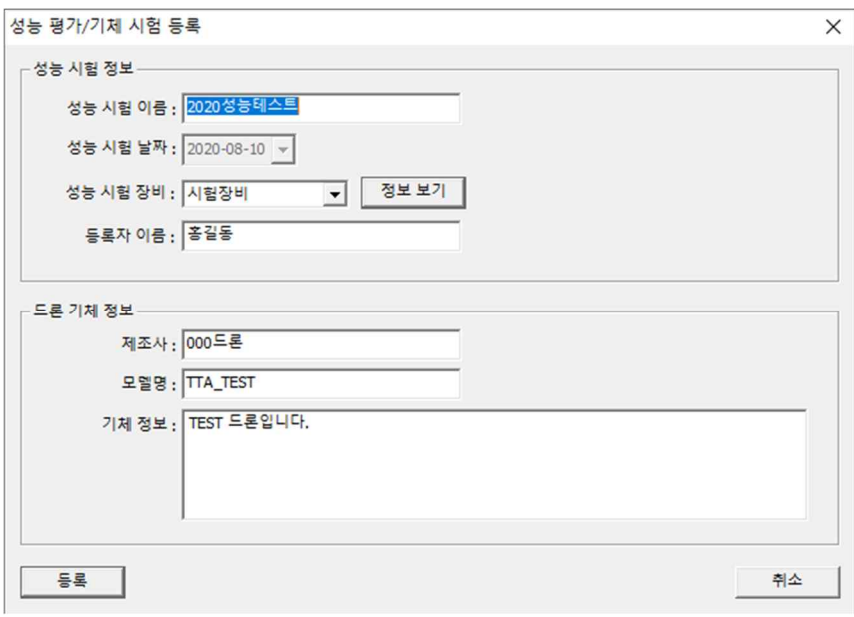

<그림 9> 비행 시험 수정

● 프로젝트 관련 정보(제조사, 모델명, 기타 사항 등) 입력

- ① 지상 콘트롤 시스템에서 산업용 드론 평가 S/W를 실행한다.
- ② 등록된 비행시험 항목에서 우클릭하여 '평가 항목 등록'을 눌러 평가 항목을 등 룩 할 수 있다.

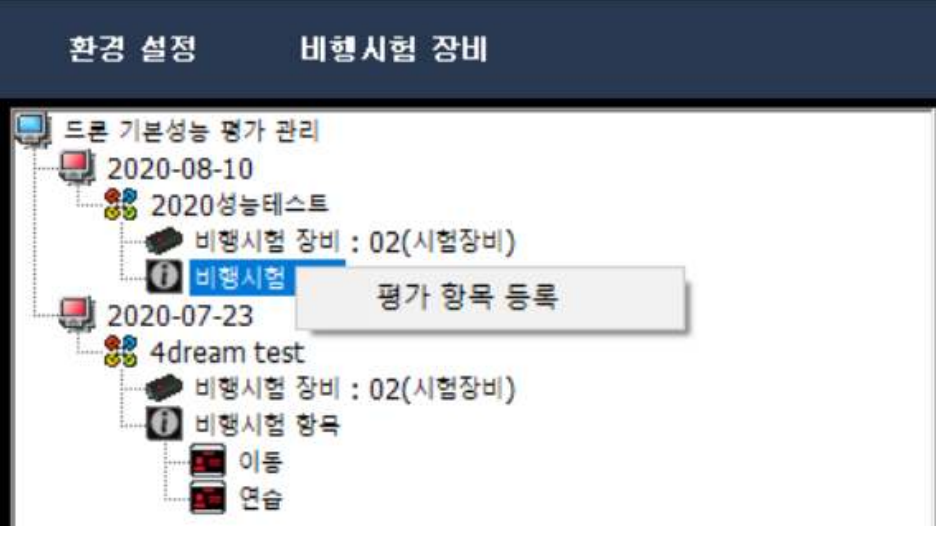

<그림 10> 평가 항목 등록

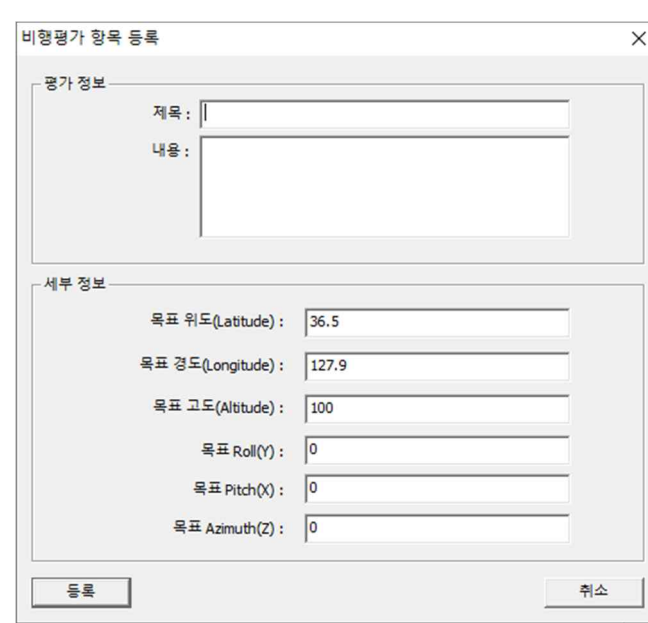

③ 다음과 같은 사항에 내용을 기입한다.

<그림 11> 평가 항목 내용 입력

- 제목 : 평가 항목 이름 입력
- 내용 : 평가 내용 및 방법 입력
- 목표 위도 : 평가 목표 위도 입력
- 목표 경도 : 평가 목표 경도 입력
- 목표 고도 : 평가 목표 고도 입력
- 목표 Roll: 평가 목표 Roll입력
- 목표 Pitch : 평가 목표 위도 입력
- 목표 Azimuth: 평가 목표 Azimuth 입력
- ④ '등록' 버튼을 눌러 평가 항목을 등록한다.
- 비행 시험 프로젝트 Start/Stop

① 지상 콘트롤 시스템에서 산업용 드론 평가 S/W를 실행한다.

② 시험장비 연결을 확인한다.

장비 수집 표시 장비 차트 표시 비행시험 장비1

<그림 12> 시험 장비 연결 확인

- 비행시험 장비 : 장비 미연결 > 빨간색

장비 연결 > 초록색

③ 장비 연결 확인 후 좌측 시험 항목에서 우클릭 후 '시작'을 눌러 시험 시작

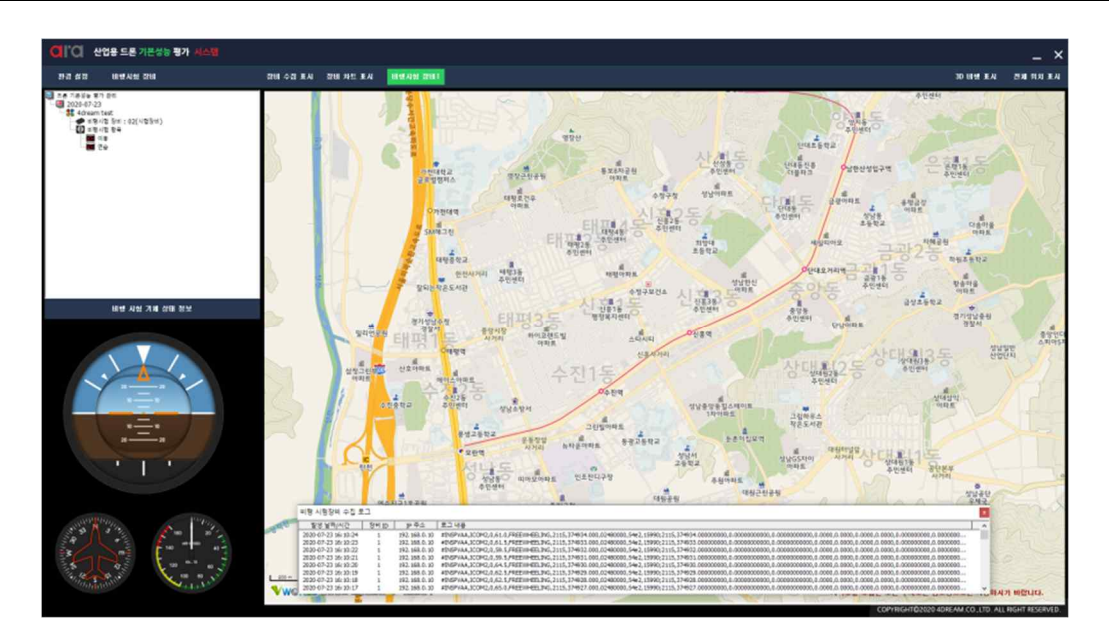

<그림 13> 시험 측정

④ 시험 완료 후 '종료 버튼'을 눌러 시험을 종료한다.

● 비행 시험 실시간 데이터(GNSS, IMU 등) 및 위치 경로 표시

① 지상 콘트롤 시스템에서 산업용 드론 평가 S/W를 실행한다.

② 비행 데이터는 시험 장비와 연결된 상태에서만 확인 가능하다.

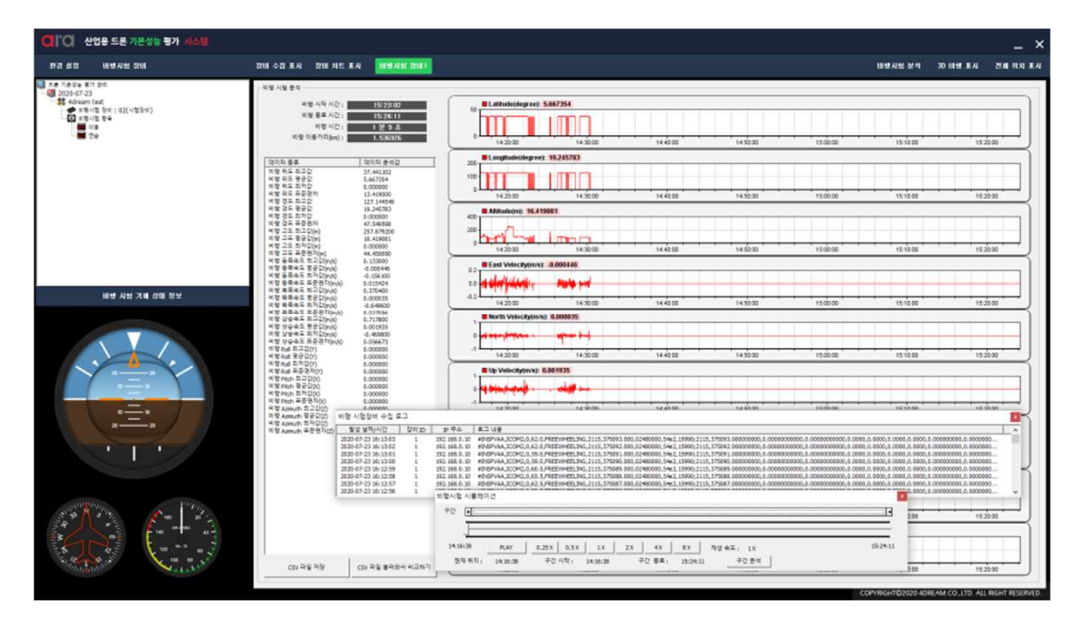

<그림 14> 데이터 수집 화면

③ 각 데이터의 수집을 확인한다.

**2.2** 비행 시험 결과 분석

각각의 세부 기능에 대한 수행 절차는 아래와 같다.

● 비행 시험 실시간 데이터(GNSS, IMU 등) 및 위치 경로 표시

① 지상 콘트롤 시스템에서 산업용 드론 평가 S/W를 실행한다.

② 비행 데이터는 시험 장비와 연결된 상태에서만 확인 가능하다.

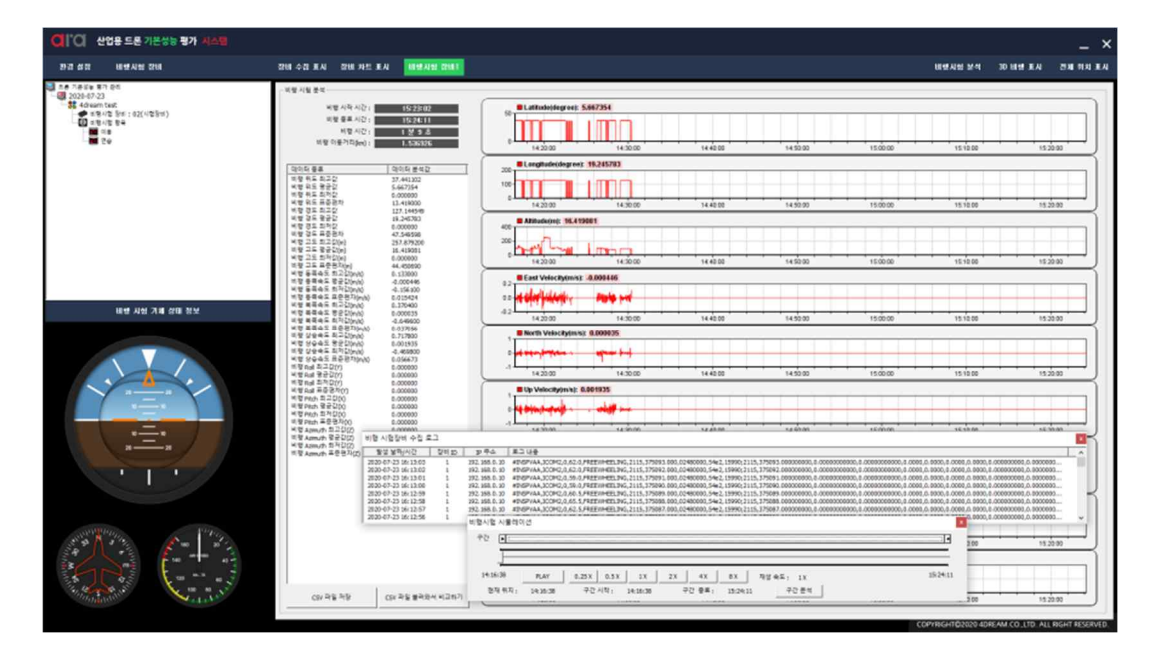

## **3.** 기타사항

## **3.1** 환경설정

- 비행 시험 실시간 데이터(GNSS, IMU 등) 및 위치 경로 표시
	- ① 지상 콘트롤 시스템에서 산업용 드론 평가 S/W를 실행한다.

② '환경 설정' 버튼을 누르면 환경 설정 화면을 진입한다.

③ 환경 설정 항목은 다음과 같다.

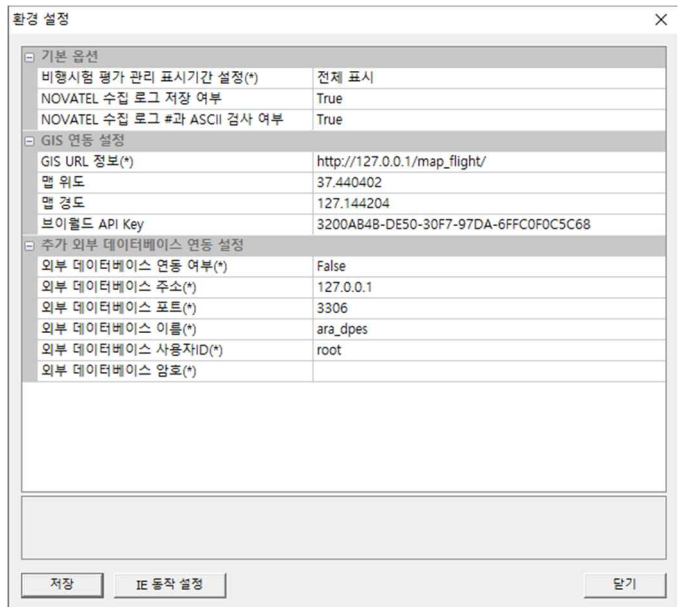